*EMEA DevXchange 2017*

# Tech Talk: Customize Dashboards in CA App Experience Analytics with Elastic Search and Kibana

**Janne Koponen**

**10th of May 2017**

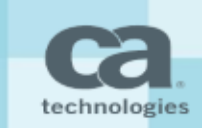

### Customize Dashboards in CA App Experience Analytics

**WHAT IS DATA STUDIO?**

**DISCOVER DATA**

**FILTERING**

**CREATE VISUALIZATIONS**

**CREATE DASHBOARDS**

**QUESTIONS / DISCUSSION** 

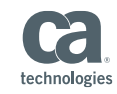

### Data flow in CA AXA

#### Elastic Stack / CA Jarvis

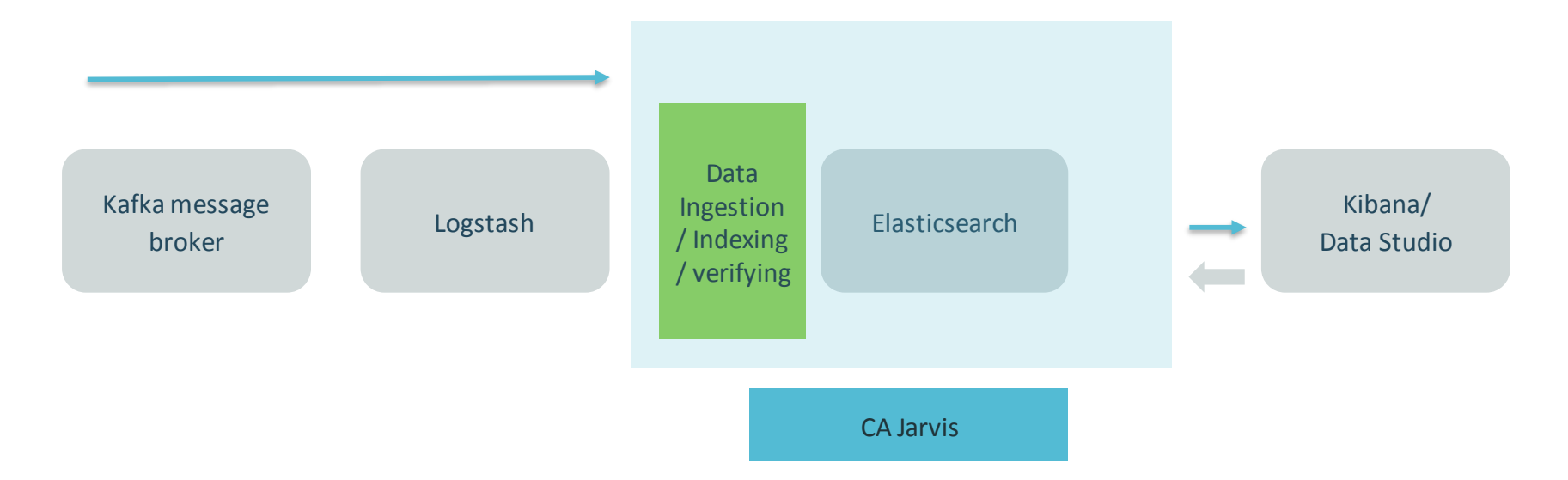

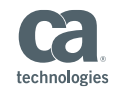

#### Access to Data Studio

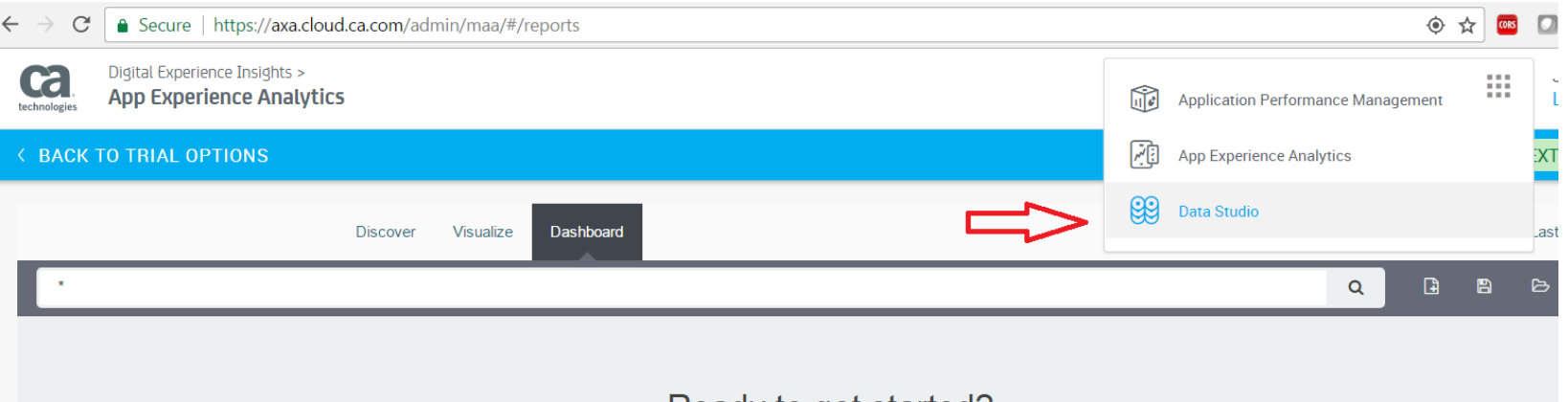

Ready to get started? Click the  $\bigodot$  button in the menu bar above to add a visualization to the dashboard.

If you haven't setup a visualization yet visit the "Visualize" tab to create your first visualization.

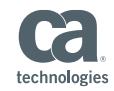

#### Navigation Example: Discover

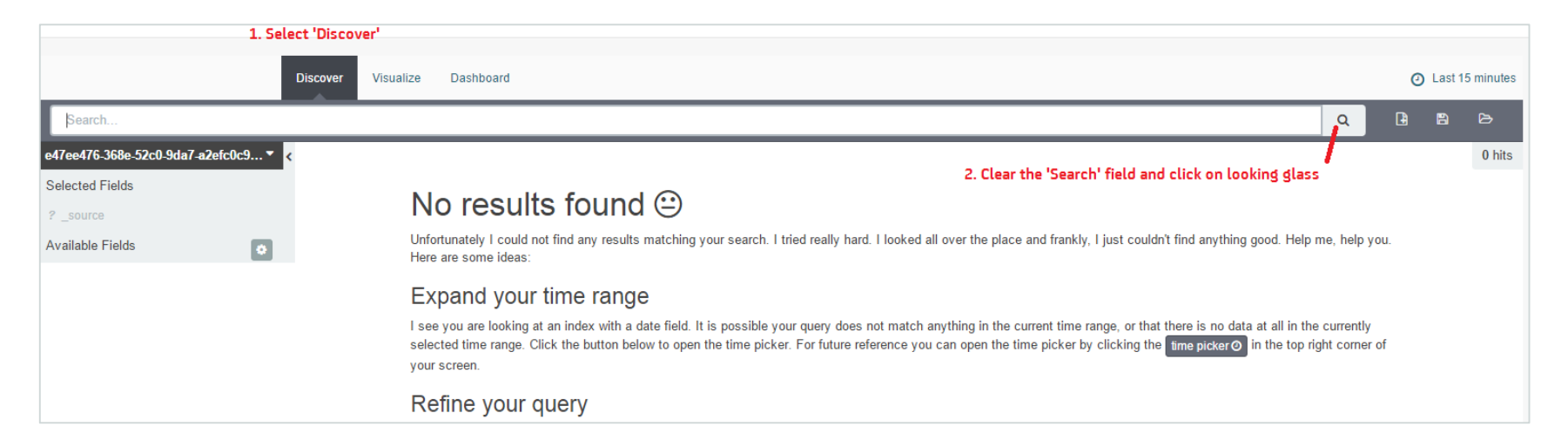

The reason why no data appears is the time period filter  $-$  it is set to 15 minutes by default

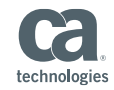

#### Navigation Example: Time Period

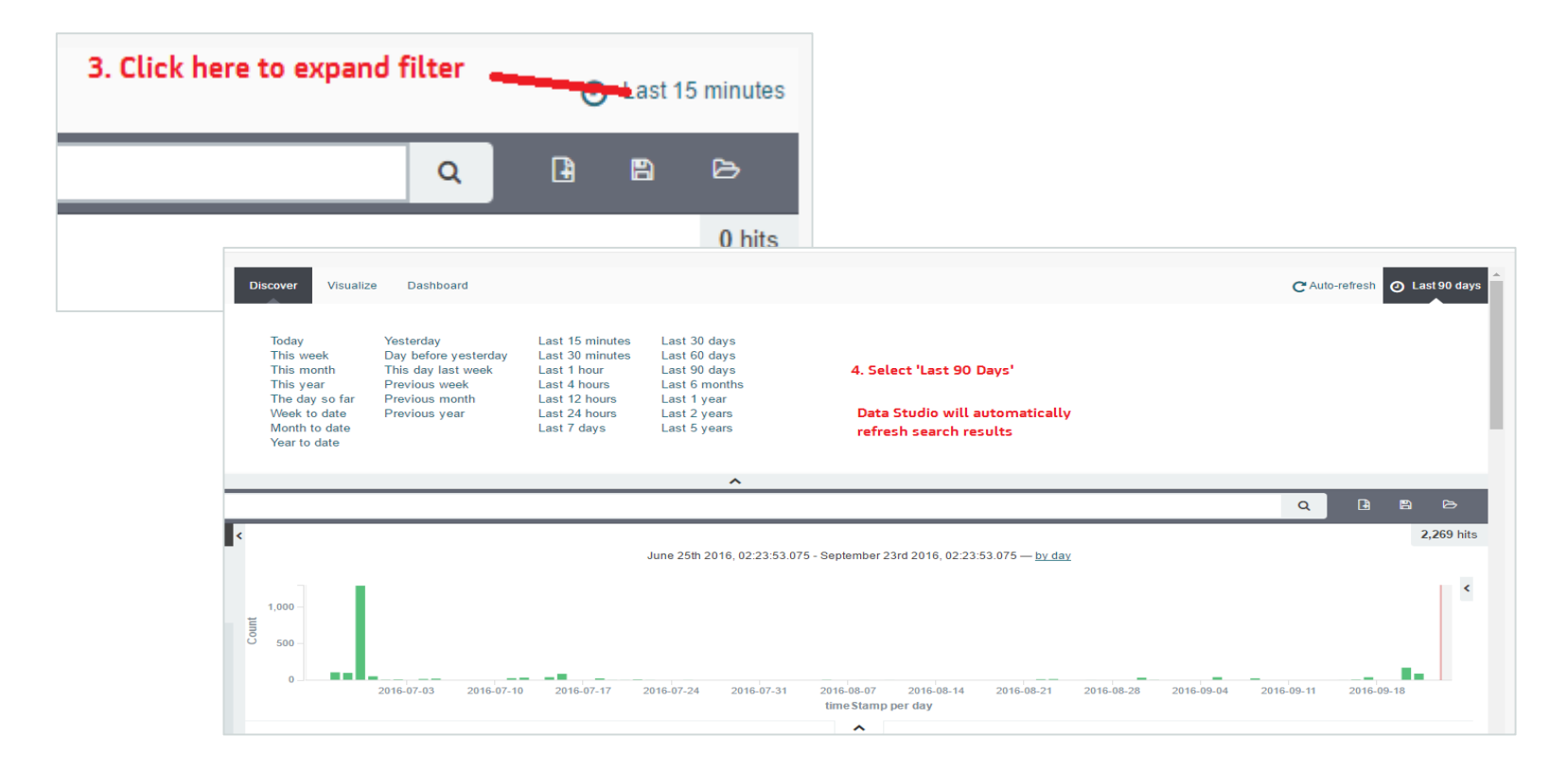

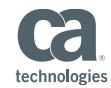

#### Data Studio Discover: Raw Data Available with Each Index

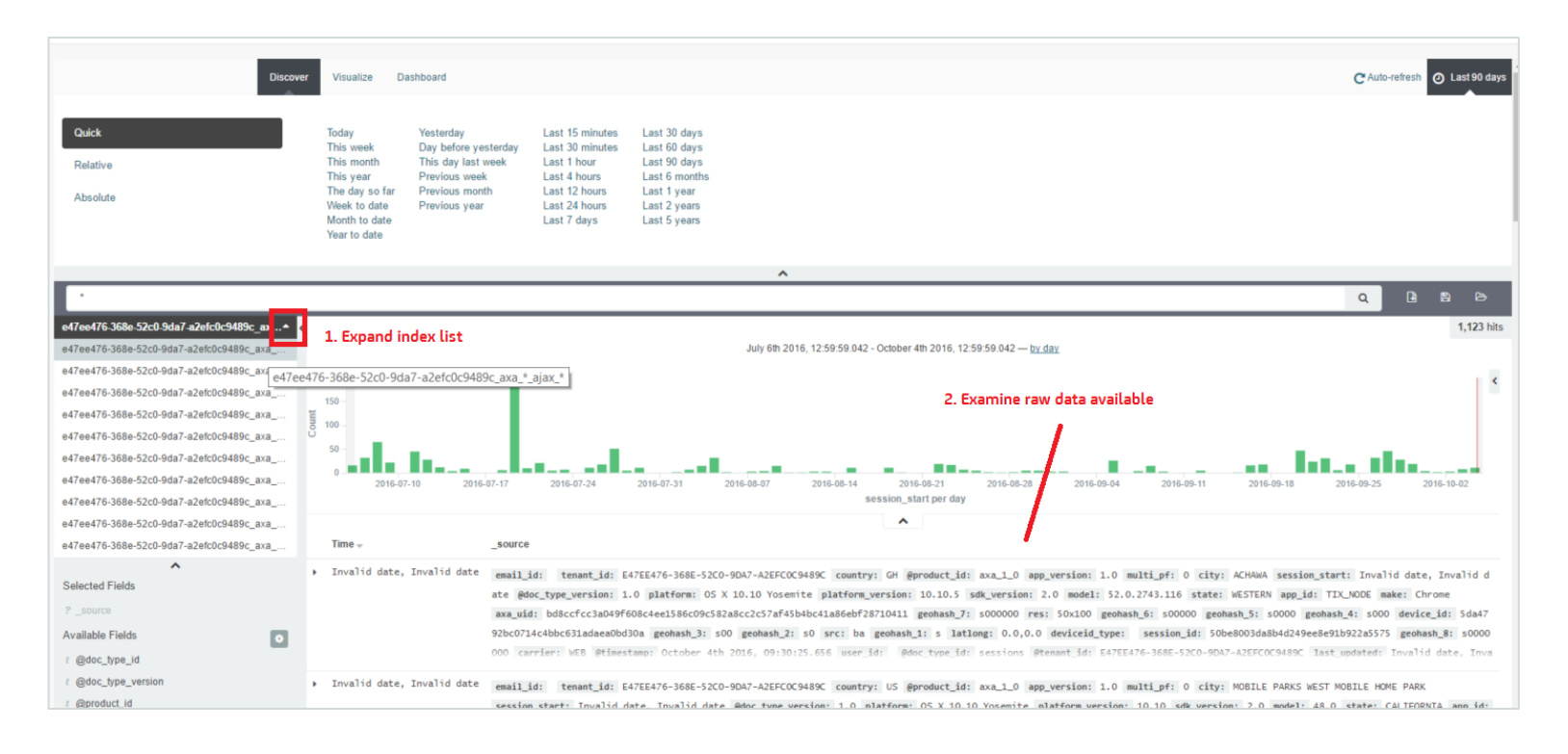

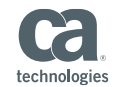

#### Discover: Raw Data Available with Each Index

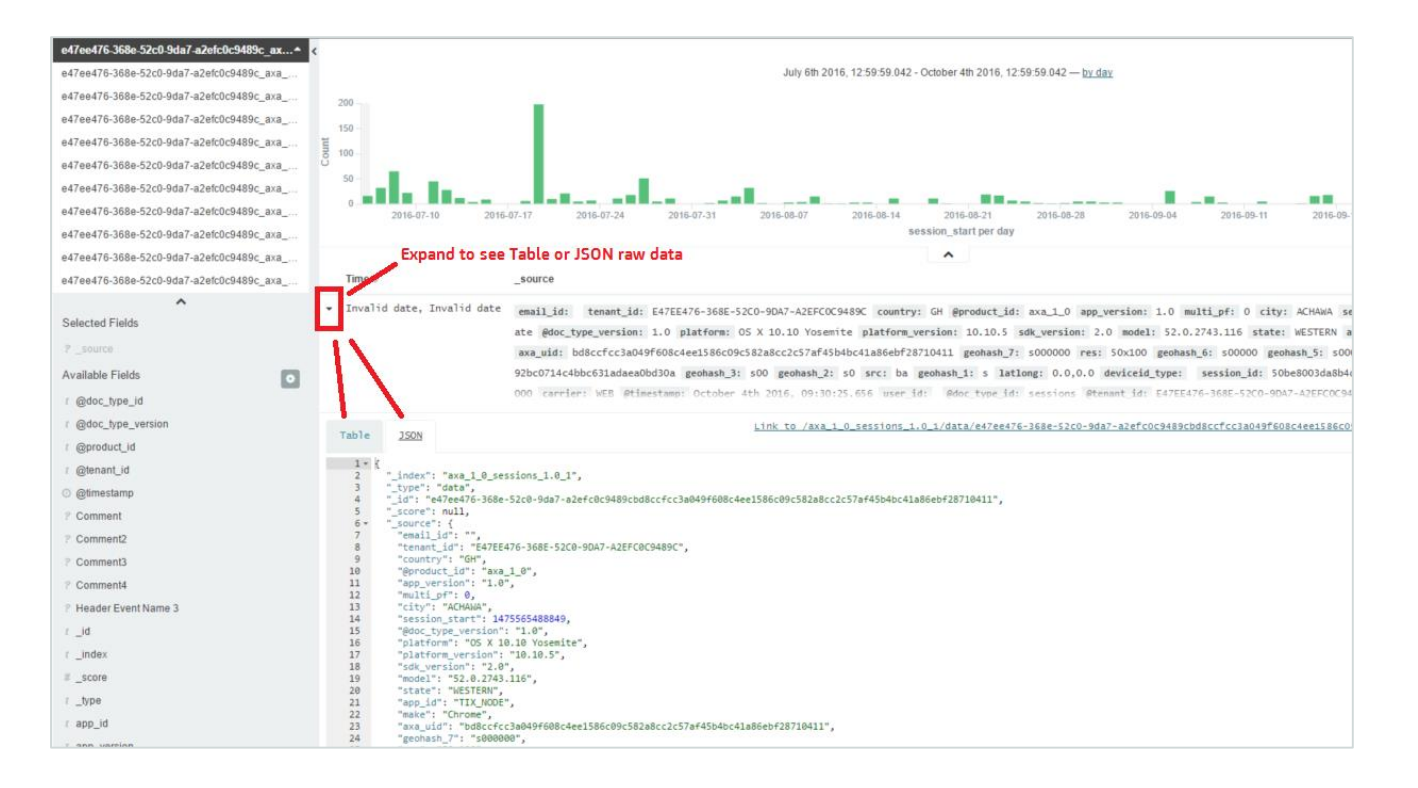

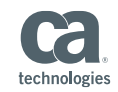

*EMEA DevXchange 2017*

# Building Visualizations: Pie chart and table

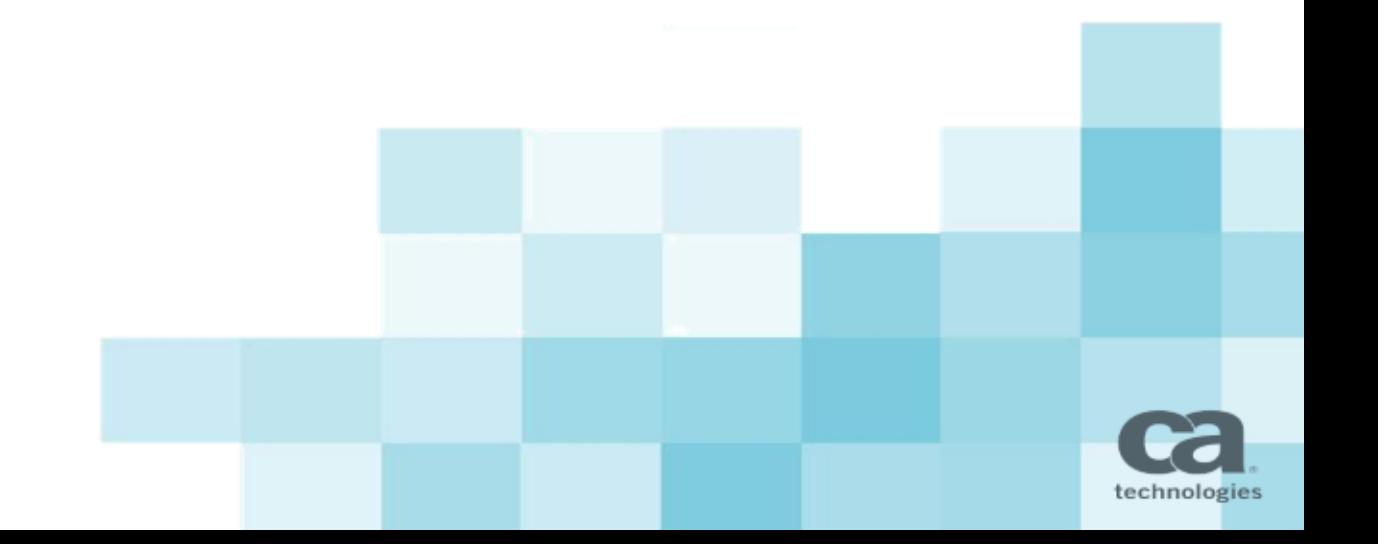

#### Creating Your First Data Studio Pie Chart

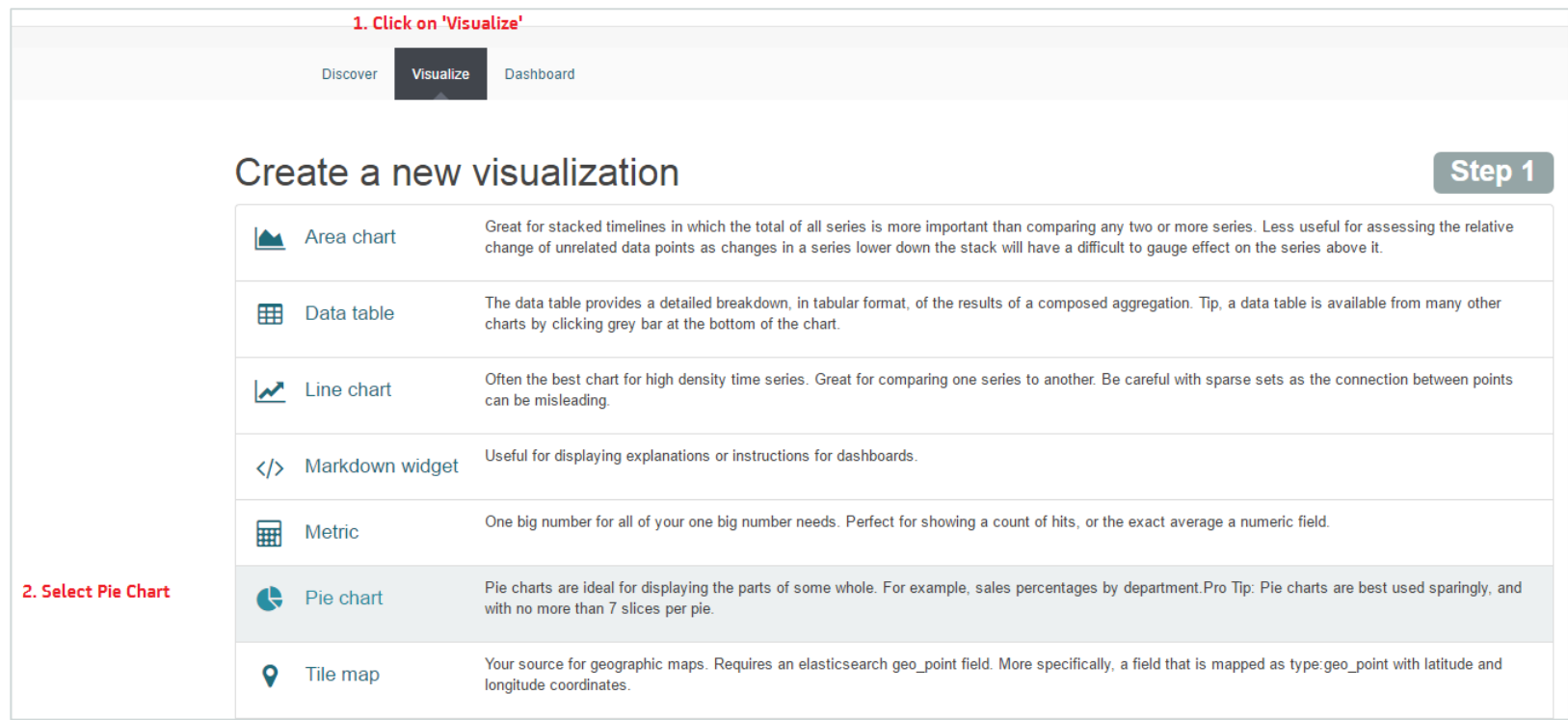

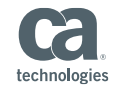

#### Creating Your First Data Studio Pie Chart

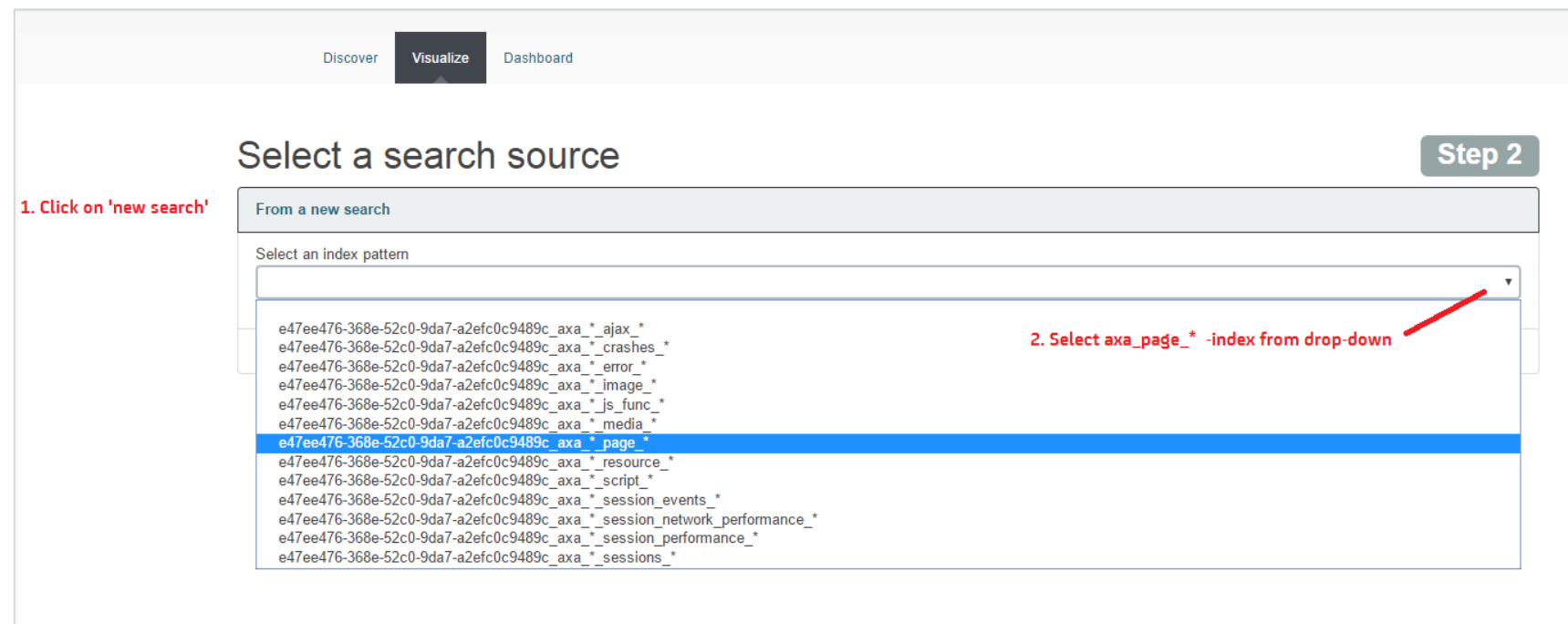

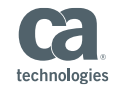

#### To See Results, Expand the Time Period Filter

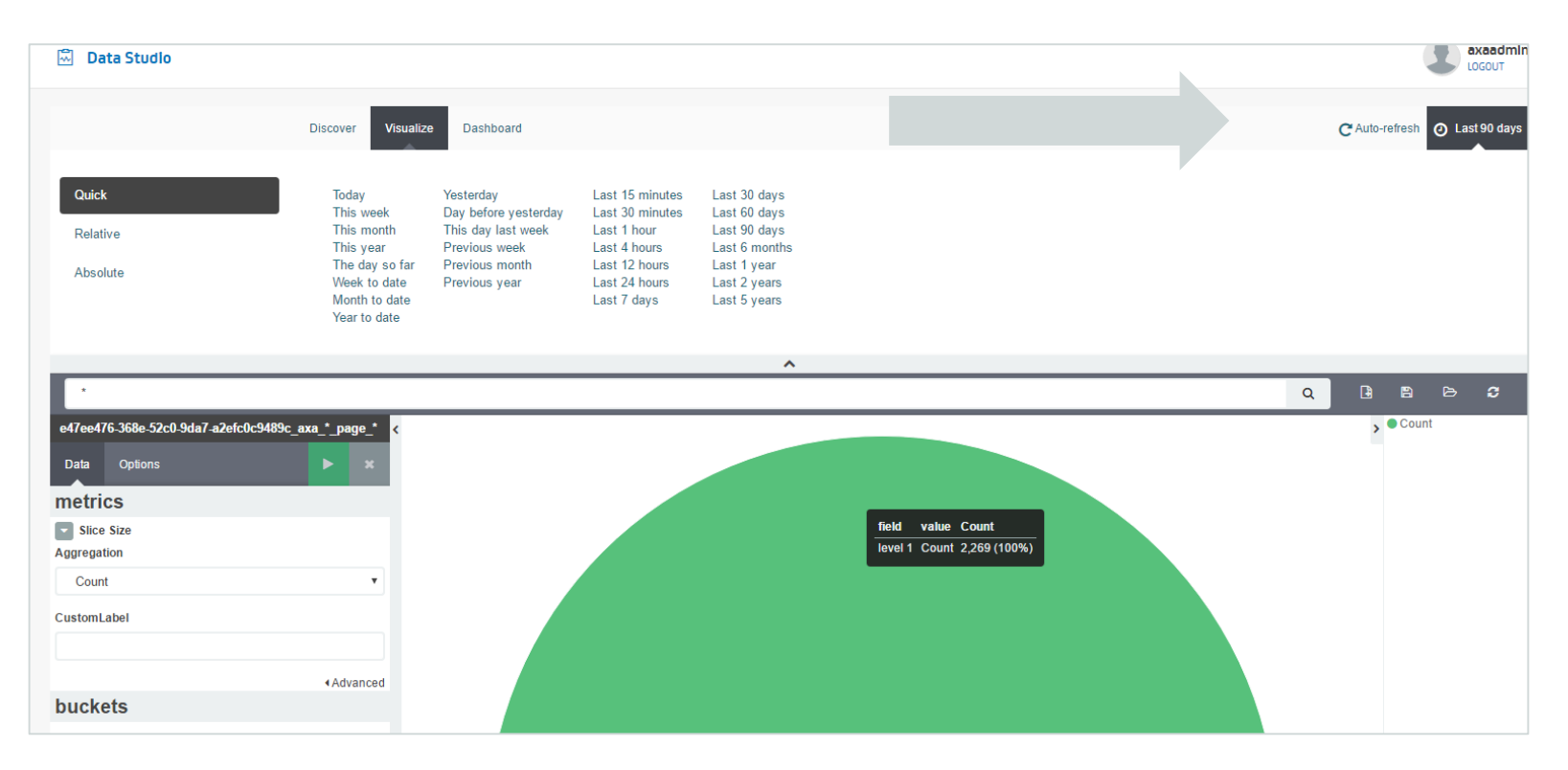

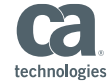

#### To Slice Metric, Add a Bucket to Separate Metric Data by String Data

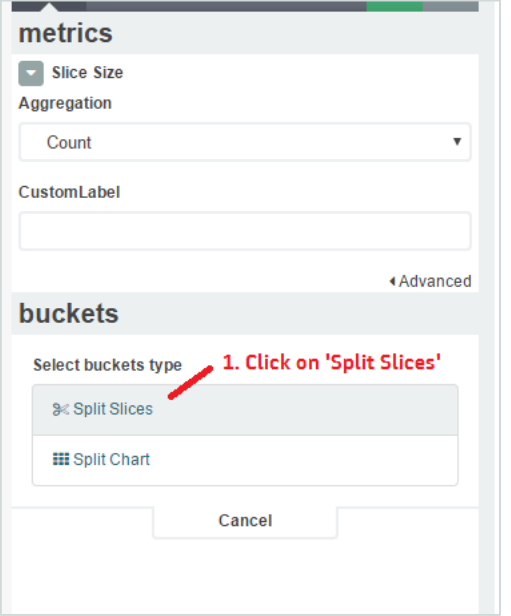

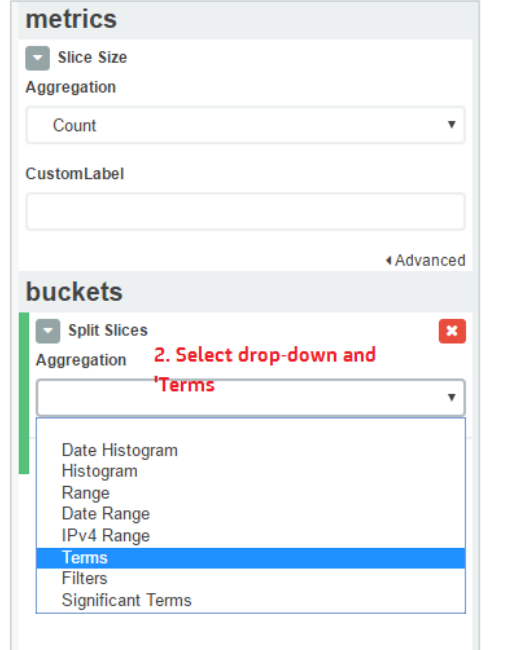

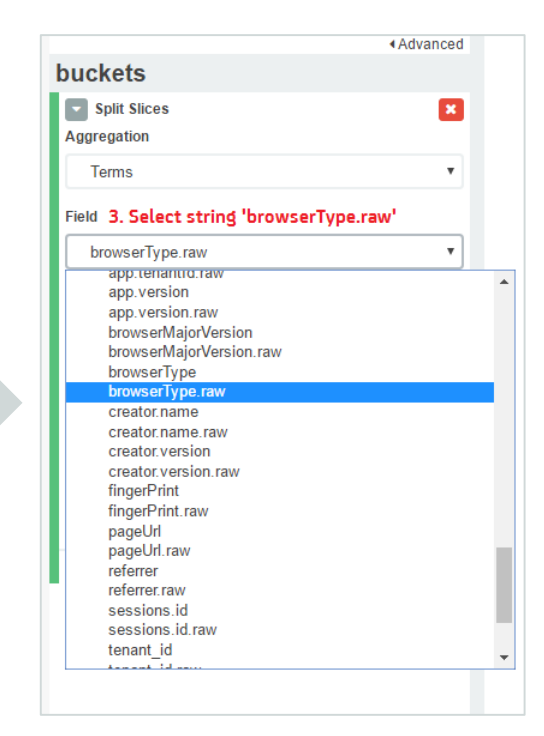

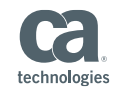

#### Apply Changes to See Sliced Data

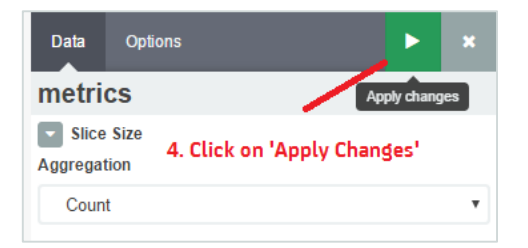

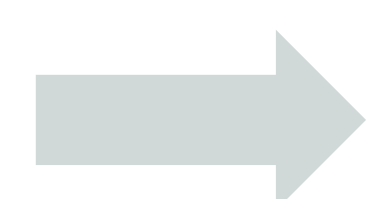

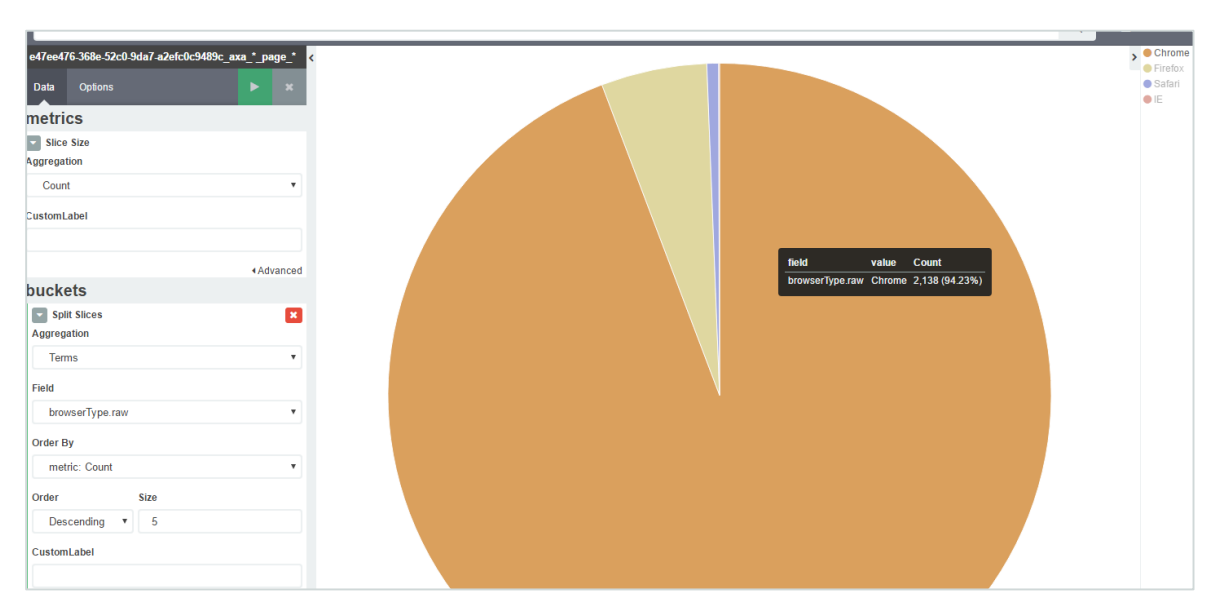

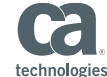

#### *Task 1: Add custom field names and apply changes*

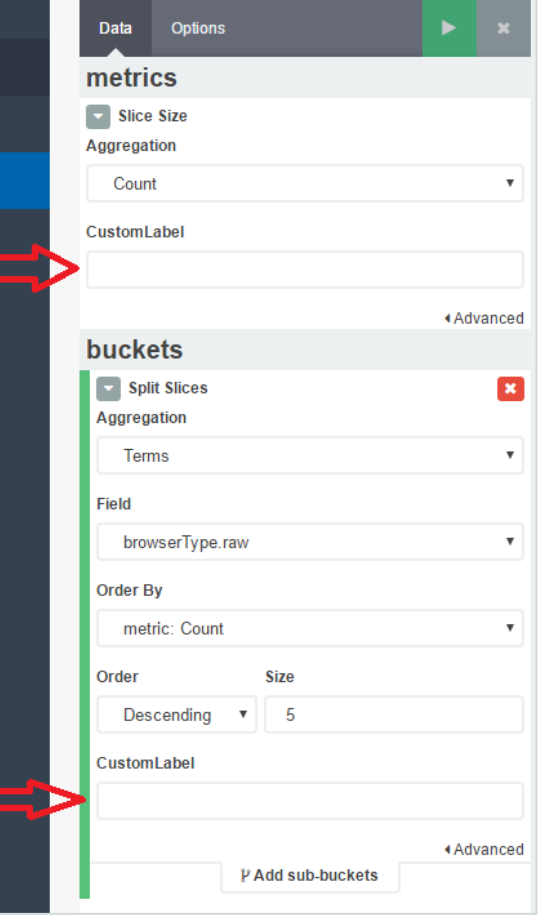

![](_page_14_Picture_3.jpeg)

*Task 2: Add another bucket to further slice by browser major version*

![](_page_15_Figure_2.jpeg)

![](_page_15_Picture_30.jpeg)

![](_page_15_Picture_4.jpeg)

#### Save Visualization

![](_page_16_Picture_2.jpeg)

![](_page_16_Picture_42.jpeg)

1 visualization

The visualization is now available for selection

![](_page_16_Picture_5.jpeg)

technologies

#### Janne's pie

Janne's pie chart for Browser Pages

#### Create a New Visualization Using the Table

Step 1: Create a Data Table visualization using index pattern \* page \*

Step 2: Add metric AVG Load Time

Step 3: Split the rows by using bucket Terms – BrowserType.raw

Step 4: Add custom labels and run report

Step 5: Save

![](_page_17_Picture_76.jpeg)

![](_page_17_Picture_8.jpeg)

![](_page_17_Picture_9.jpeg)

![](_page_17_Picture_10.jpeg)

#### Table

#### Step 6: Add more metrics and save

![](_page_18_Picture_18.jpeg)

![](_page_18_Picture_4.jpeg)

*EMEA DevXchange 2017*

# Building Dashboards

![](_page_19_Picture_2.jpeg)

#### Using Saved Visualizations

![](_page_20_Figure_2.jpeg)

![](_page_20_Picture_3.jpeg)

#### Find Saved Visualizations

![](_page_21_Picture_14.jpeg)

![](_page_21_Picture_3.jpeg)

#### Click on Visualizations to Add Them to Dashboard

![](_page_22_Picture_14.jpeg)

![](_page_22_Picture_3.jpeg)

#### Modify Layout

![](_page_23_Figure_2.jpeg)

![](_page_23_Picture_3.jpeg)

#### Save

![](_page_24_Figure_2.jpeg)

![](_page_24_Picture_3.jpeg)

#### Open Dashboard

![](_page_25_Picture_14.jpeg)

![](_page_25_Picture_3.jpeg)

#### Filtering Data: Time Period

![](_page_26_Figure_2.jpeg)

![](_page_26_Picture_3.jpeg)

#### Filtering Data: Line Chart

![](_page_27_Figure_2.jpeg)

![](_page_27_Picture_3.jpeg)

![](_page_27_Figure_4.jpeg)

#### Selected time period is applied to the whole dashboard

![](_page_27_Picture_6.jpeg)

#### Filtering Data: Drill-Down

![](_page_28_Picture_21.jpeg)

#### Data for the URL is shown on Dashboard

![](_page_28_Picture_22.jpeg)

![](_page_28_Picture_5.jpeg)

#### Filtering Data: Filter Bar and Sub-Buckets

![](_page_29_Picture_30.jpeg)

Tip: Filter bar is only visible when a filter, such as click on a URL, has been applied

![](_page_29_Picture_31.jpeg)

![](_page_29_Picture_5.jpeg)

#### To Add Sub-Bucket Filters, Open Your Dashboard for Edit

![](_page_30_Picture_13.jpeg)

![](_page_30_Picture_3.jpeg)

#### Add String Filter to Sub-Bucket: browserType:Firefox

![](_page_31_Picture_13.jpeg)

![](_page_31_Picture_3.jpeg)

Add a New Filter to Sub-Bucket: event.metrics.Average\ Round\ Trip\ Time:>100

(Note backslash to escape spaces) Match queries: browserType:Firefox Range queries: [1 TO 10] Operator queries: > 100 Regular expressions: browserType:F\*

JSON queries

![](_page_32_Figure_4.jpeg)

![](_page_32_Picture_5.jpeg)

#### Export Data

![](_page_33_Picture_15.jpeg)

![](_page_33_Picture_16.jpeg)

![](_page_33_Picture_4.jpeg)

*EMEA DevXchange 2017*

# Searches and filters

**https://www.elastic.co/guide/en/kibana/current/field-filter.html**

![](_page_34_Picture_3.jpeg)

### Search bar

#### Make sure to select the right index – try country:"AU" vs country:(AU US)

![](_page_35_Figure_2.jpeg)

![](_page_35_Picture_3.jpeg)

### Set filters

#### Create new filter in data table

![](_page_36_Picture_14.jpeg)

![](_page_36_Picture_3.jpeg)

### New filters

#### Create new filter in attribute list

![](_page_37_Picture_14.jpeg)

![](_page_37_Picture_3.jpeg)

#### Using Query DSL to search for data – edit filter

![](_page_38_Figure_2.jpeg)

![](_page_38_Picture_3.jpeg)

#### Search for data – Query DSL: boolean

![](_page_39_Figure_2.jpeg)

```
{ "bool": { "should": 
[ 
                "term": {\n  \n  :} "country": "US" {\n  }}, 
                "term": {\} "country": "AU" }
} 
], 
"must": [ 
                "term": { "app_id": "Tixchange" }
}
```
![](_page_39_Picture_4.jpeg)

#### Searches can be saved and reused

![](_page_40_Figure_2.jpeg)

![](_page_40_Picture_3.jpeg)

#### Wildcard DSL with operators AND and OR

```
{ "query": 
  " "query string":
    "query": "country: AU AND app_version: 15*",
"use dis max": true,
"analyze wildcard": true }
}}
```
![](_page_41_Figure_3.jpeg)

https://www.elastic.co/guide/en/elasticsearch/reference/5.2/query-dsl-query-string-query.html#query-string-syntax

![](_page_41_Picture_5.jpeg)

"Regular expressions are dangerous because it's easy to accidentally create an innocuous looking one that requires an exponential number of internal determinized automaton states (and corresponding RAM and CPU) for Lucene to execute" – cap searches with *max-determined-states*

![](_page_42_Figure_2.jpeg)

```
Both patterns joined by ampersand must match
```
![](_page_42_Figure_4.jpeg)

https://www.elastic.co/guide/en/elasticsearch/reference/5.2/query-dsl-regexp-query.html#regexp-syntax

![](_page_42_Picture_6.jpeg)

### Saved searches

Save your good Query DSL searches – they can be used for new visualizations

![](_page_43_Picture_20.jpeg)

https://www.elastic.co/guide/en/elasticsearch/reference/5.2/query-dsl-regexp-query.html#regexp-syntax

![](_page_43_Picture_4.jpeg)

### External searches – on-premise REST

Curl, Java, C#, Python, javaScript, PHP, Perl, Ruby

```
curl -XGET 'http://localhost:9200/social-*/_search' -d '{
{ "query": 
  { "regexp": 
   "app_version":
     { "value": "15.+&.+3", 
"flags": "INTERSECTION", 
"max_determinized_states": 2000 
 } 
 } 
}}
}'
```
![](_page_44_Picture_3.jpeg)

#### What Questions Do You Have?

![](_page_45_Picture_1.jpeg)

# THANK YOU!

![](_page_46_Picture_1.jpeg)